## TEST ECDL CAD: simulazione 1 TEST ECDL CAD: Simulazione 1

rev. 4/11/2011

autore: Claudio Gasparini

La serie di videolezioni con tutti i passaggi per completare il Test sono disponibili sul sito www.cad-tutor.com area Simulazione esame ECDL CAD

La presente simulazione del Test ECDL CAD comprende 20 domande di 5 punti ciascuna per un totale di 100 punti. Per superare il test è necessario superare 75 punti. Il tempo per completare il Test è di 60 minuti.

1. Apri il programma di AutoCAD e crea un nuovo disegno scegliendo come *Modello di disegno* il file pianta.dwt. Salva il disegno con il tuo *cognome\_nome*: rossi\_mario.dwg

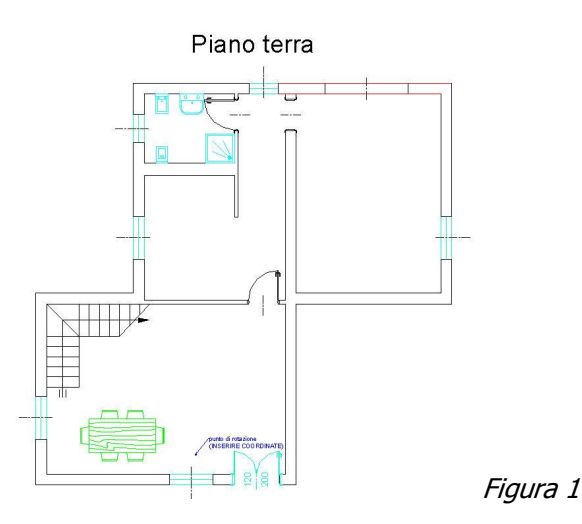

2. Esegui le seguenti impostazioni del disegno:

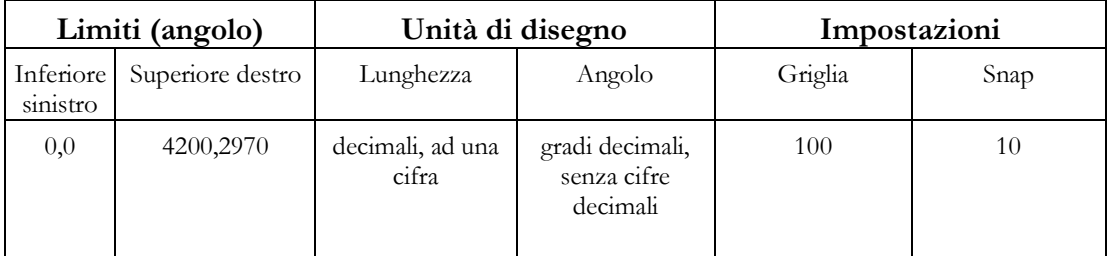

Disattivare *Visualizza griglia oltri i limiti*.

3. Tagliare le due linee rosse del muro in alto corrispondenti alla porta. Riportare le linee allo stesso colore dei muri.

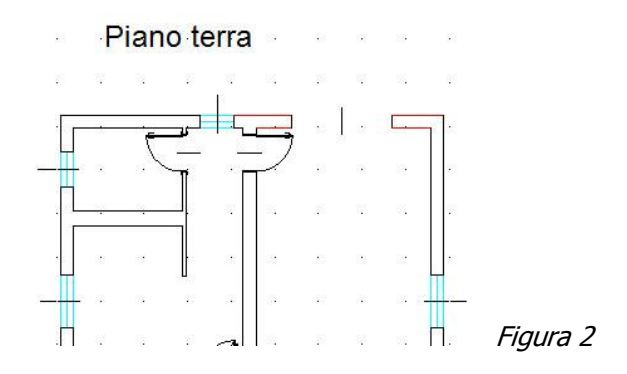

4. Ruotare (non copiare come in Figura seguente) il tavolo di colore verde attorno al punto di rotazione indicato. Individuare le coordinate assolute del punto di rotazione ed inserirle nel testo di una direttrice.

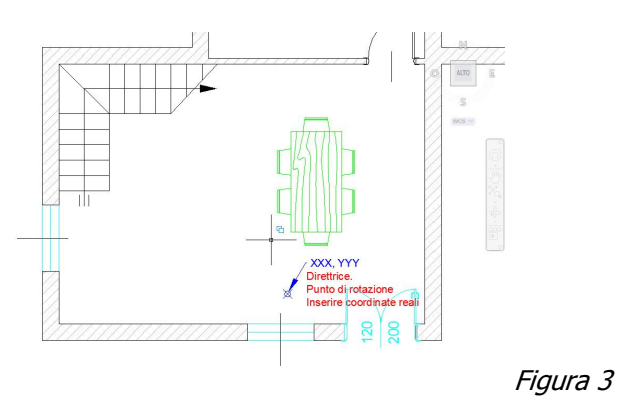

- 5. Scongelare il layer *sanitari* e stirare il piatto della doccia di 10 cm verso sinistra.
- 6. Creare un nuovo layer *tratteggio* di colore 253, renderlo corrente ed inserire nei muri un tratteggio modello *ANSI31* e scala 4.
- 7. Creare un nuovo stile di testo denominato *scritte* con altezza 14 e font Arial. Inserire la scritta *bagno* nella zona bagno posizionata nel layer *testi* con stile di testo *scritte.*
- 8. Inserire dal file di disegno *Libreria\_A* il blocco *mercedes* nella zona garage. Ruotare e scalare il blocco inserito in modo da portare la lunghezza dell'auto a 450 cm. (Vedi Figura 5)
- 9. Inserire i seguenti attributi al piatto doccia e creare un blocco *DOCCIA*, attivando *Converti in blocco*, layer *sanitari* e stile di testo *attributi,* con i seguenti attributi:
	- $\blacksquare$  Produttore = Pozzi
	- $\blacksquare$  Modello = seventy
	- $\text{Color} = \text{bianco}$
- 10. Fare una copia speculare della porta del bagno inserendola nel garage. Modificare tutte le porte rendendole del colore del layer di appartenenza.

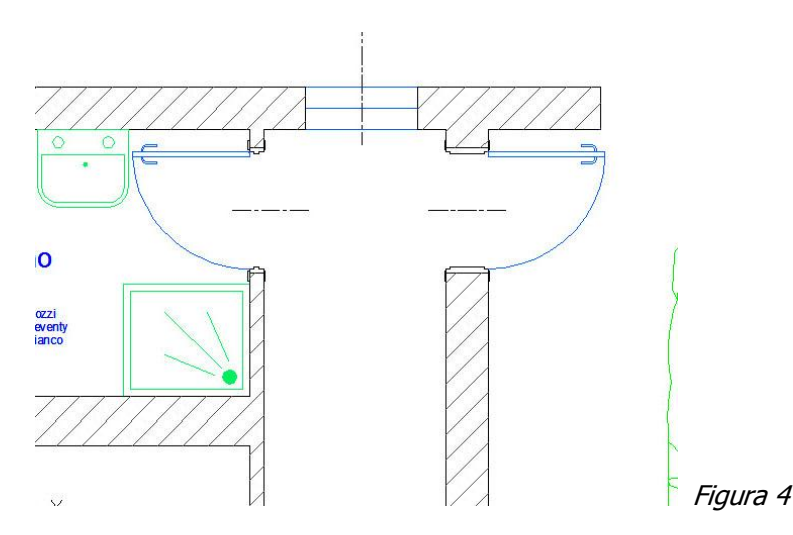

- 11. Creare uno stile di quota denominato *personale* basato sullo stile *Standard* con le seguenti impostazioni: testo con altezza di 12, scala generale 1, unità alternative in formato *Architettonico* con precisione 0'- 0". Inserire la quota all'esterno a destra del garage.
- 12. Calcolare l'area calpestabile del piano terra, al netto di tutti i muri e del garage. Inserire il valore dell'area nel disegno come testo specificando l'unità di misura: Area =  $X$ . $XXX$ Km<sup>2</sup>.
- 13. Fare una copia speculare della pianta a destra a distanza di 6 m. Copiare tutto l'edificio a destra controllando che il testo non sia speculare.
- 14. Inserire due blocchi *doccia* con attributi e creare una tabella degli attributi dei blocchi *doccia* e *lavabo* presenti nel disegno e inserirla nel disegno.

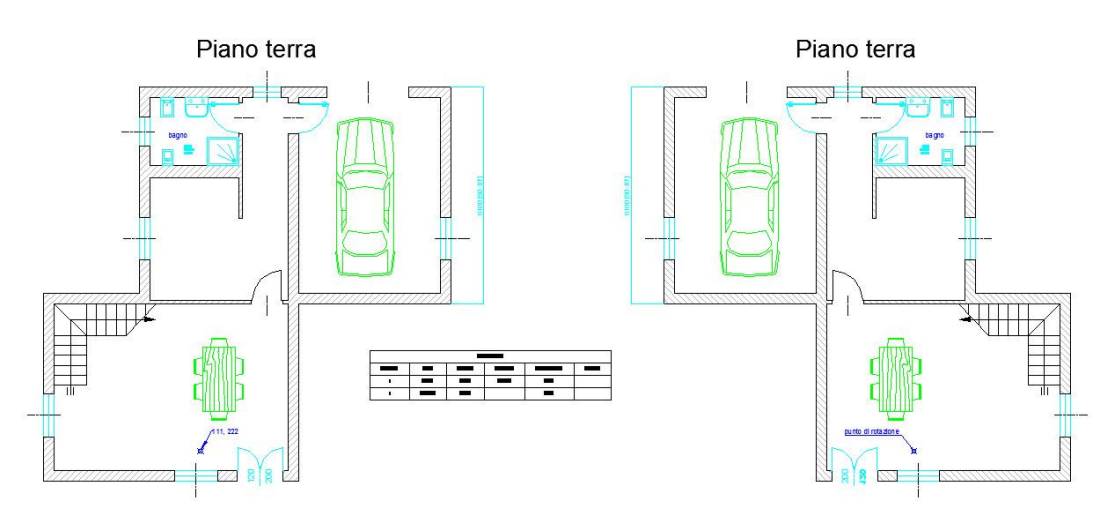

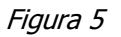

- 15. Esportare il disegno in un formato di file adatto ad essere pubblicato in Internet.
- 16. Rinominare il layout *Layout1* in *A4* e inserire una finestra di stampa in scala 1:100.
- 17. Aggiungere un secondo Layout denominato *Tavola2* e inserire il file denominato *cartiglio\_S1*. Modificare il cartiglio inserendo i propri dati.
- 18. Creare un nuovo layer denominato *Finestra di stampa* di colore rosso e renderlo corrente.
- 19. Inserire nel layout *Tavola2* due finestre di stampa rispettivamente in scala 1:100 e 1:200.
- 20. Congelare i layer *Finestra di stampa* dopo aver reso corrente il layer muri e salvare il disegno con il nome *Simulazione\_01.dwg*

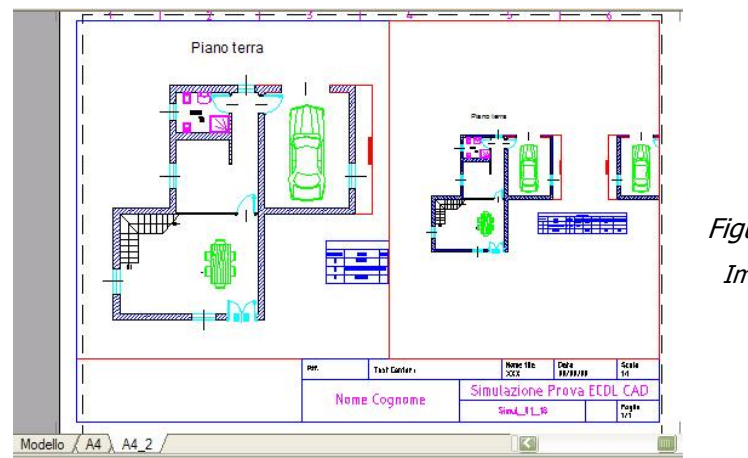

Figura 6 Impaginazione finale del Test completato